# ARCHICAD 用 CINEMA 4D Exchange アドオンユーザーガイド

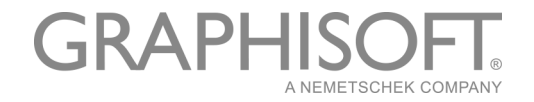

### **GRAPHISOFT®**

特約店および製品情報に関しては、グラフィソフト社ウェブサイト [www.graphisoft.com](http://www.graphisoft.co.jp) をご覧ください。

### ARCHICAD 用 CINEMA 4D Exchange

アドオンユーザーガイド

Copyright © 2019 by GRAPHISOFT, all rights reserved. 事前に書面で明示された許可のない限り、転載、表現 の書き換え、翻訳は禁止されています。

#### 商標

ARCHICAD® は、GRAPHISOFT の登録商標です。

CINEMA 4D および CINEMA 4D Exchange は、MAXON Computer GmbH の商標です。

詳細は[、www.maxon.net](http://www.maxon.net) をご覧ください。

他の会社名および商品名は、各社の商標です。

## 目次

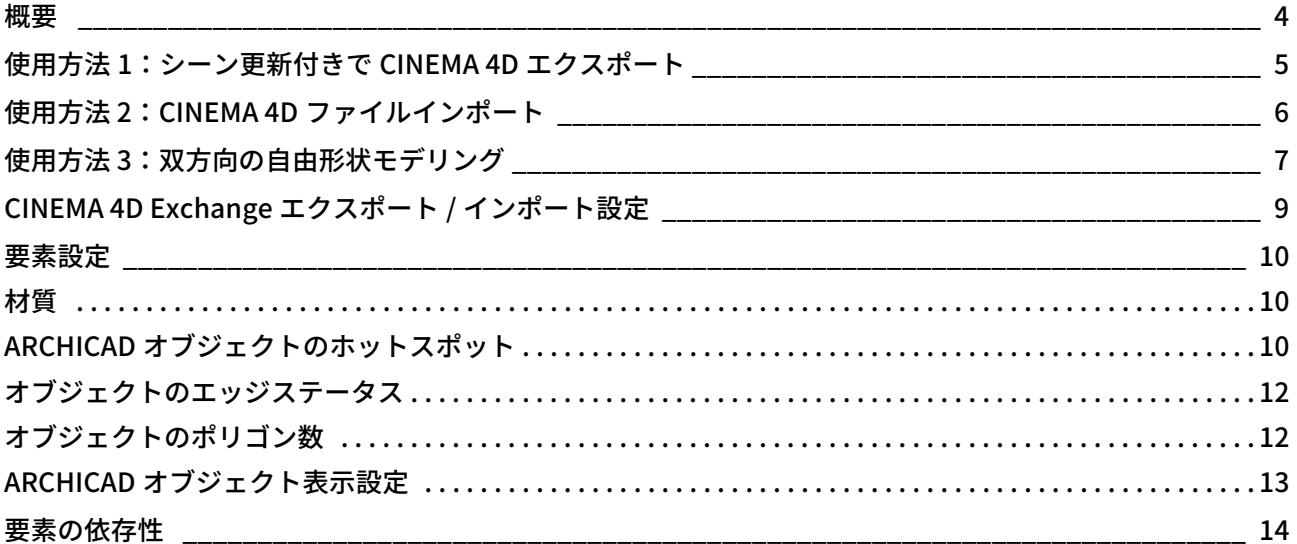

## <span id="page-3-0"></span>概要

以下は ARCHICAD で CINEMA 4D Exchange アプリケーションを使用する方法の簡単なガイドです。このガイ ドは包括的な CINEMA 4D Exchange リファレンスガイドに代わるものではありませんので、両ドキュメント を一緒に使用されることをお奨めいたします。

CINEMA 4D は、MAXON 社の高機能 3D モデリング、レンダリング、アニメーションソリューションです。 ARCHICAD 用 CINEMA 4D Exchange アドオンをインストールすると、ARCHICAD に統合された強力なビジュ アライゼーションツールあるいはグラフィック GDL モデラーおよびエディタとして CINEMA 4D Exchange を使用できます。C4D 形式(R20 バージョン)を利用して、2 つのアプリケーションの双方向の連携、Mac および Windows プラットフォームで円滑な 3D デザイン運用が可能になります。

CINEMA 4D Exchange アドオンコネクションを使用すると、CINEMA 4D で作成された要素を GDL オブジェク トとして ARCHICAD に読み込むことができます。

注記:

- ARCHICAD 16 で登場したモルフツールにより、一部の機能においては CINEMA 4D Exchange アドオ ンが必要がなくなりました。
- CineRender は建築ビジュアライゼーションのための、ARCHICAD のレンダリングエンジンです。 CINEMA 4D のレンダリング機能がベースになっています。上級者ユーザー向け。さらに CINEMA 4D のレンダリング機能、アニメーション、テクスチャマッピングを使用するためには、ARCHICAD の CINEMA 4D エクスポートコマンドをご利用ください(レンダリング設定の一番下にあるポップアッ プメニュー)。このエクスポート機能を使用すると、ワンクリックで、CINEMA 4D に材質とレンダリ ング設定と合わせて、正確に ARCHICAD モデルをエクスポートすることができます。
- CINEMA 4D のノードベースの材質は、ARCHICAD ではサポートされていません。このような材質が インポートされると、代わりに、特別に生成された材質が表示されます。

### ソフトウェア条件

このアドオンをインストールするには、ARCHICAD および CINEMA 4D がコンピューターにインストールさ れている必要があります。

アドオンは以下のウェブページから無償でダウンロードできます:

[http://www.graphisoft.com/products/archicad/addons/cinema\\_4d/cinema4d\\_download.html](http://www.graphisoft.com/products/archicad/addons/cinema_4d/cinema4d_download.html)

### ARCHICAD 19 以前のバージョンをご利用の場合の注意:

CINEMA 4D Exchange でエクスポートする前に、ARCHICAD 作業単位がセンチメートルに設定されているこ とを確認してください。もしプログラム同⼠が異なった作業単位を使用すると、データ変換後にスケールの 問題が発生する可能性があります。

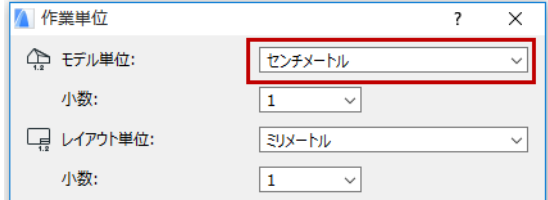

ARCHICAD 20 では、エクスポートされた ARCHICAD モデルの単位が CINEMA 4D で自動的に変換されます。

## <span id="page-4-0"></span>使用方法 1:シーン更新付きで CINEMA 4D エクスポート

ARCHICAD から CINEMA 4D にプロジェクト全体を出力することで、アニメーションやレンダリング機能を 使用して動画や静止画像を作成できます。

### CINEMA 4D シーンを作成

- 1. ARCHICAD でモデリングが完成後、3D ウィンドウに移動し、ビジュアライゼーションに使用するモデル 内容全てを表示します。
- 2. [ ファイル ] → [ 名前を付けて保存 ] を選択し、保存ダイアログの [ ファイルの種類 ] リストで CINEMA 4D ファイルを選択します。
- 3. [ 保存 ] をクリックします。
- 4. CINEMA 4D を開いて [ 開く ] を選択し、新規シーンとしてモデルを開きます。

### 以前にエクスポートされた ARCHICAD モデルを CINEMA 4D で更新

CINEMA 4D ファイルとしてエクスポートされた後、モデルが ARCHICAD で変更された場合、次の方法でモ デル変更を CINEMA 4D シーンに適用することができます。

- 1. ARCHICAD でのモデリングが完成後、3D ウィンドウに移動し、ビジュアライゼーションに使用するモデ ル内容の全てを表示します。
- 2. [ファイル]→[名前を付けて保存]を選択し、保存ダイアログの[ファイルの種類]リストで CINEMA 4D ファイルを選択し、ファイルの名前を入力してください。
- 3. [ 保存 ] をクリックします。
- 4. CINEMA 4D で更新する元のファイルを開きます。
- 5. [ ファイル ] → [ マージ ] を選択し、新しいバーションのモデルを含む新しい CINEMA 4D ファイルを選択 してください。

重要: 更新プロセスの間、シーンオブジェクト形状か更新されるだけでなく、オブジェクト階層も更新 されます。更新ファイルがオリジナルの CINEMA 4D ファイルと異なるグループ化オプション(例:クラ ス別 / 材質別)で保存された場合、CINEMA 4D シーンの階層は新しいグループ化スキームに合うように 変更されます。これによりデータの損失が起こる可能性があります。

設定オプションについては、「["CINEMA 4D Exchange](#page-8-0) エクスポート / インポート設定 " 」を参照してくださ い。

## <span id="page-5-0"></span>使用方法 2:CINEMA 4D ファイルインポート

CINEMA 4D ファイルを ARCHICAD GDL オブジェクトに変換するには、ARCHICAD の [ 開く ] または [ 結合 ] コマンドを使用してください。

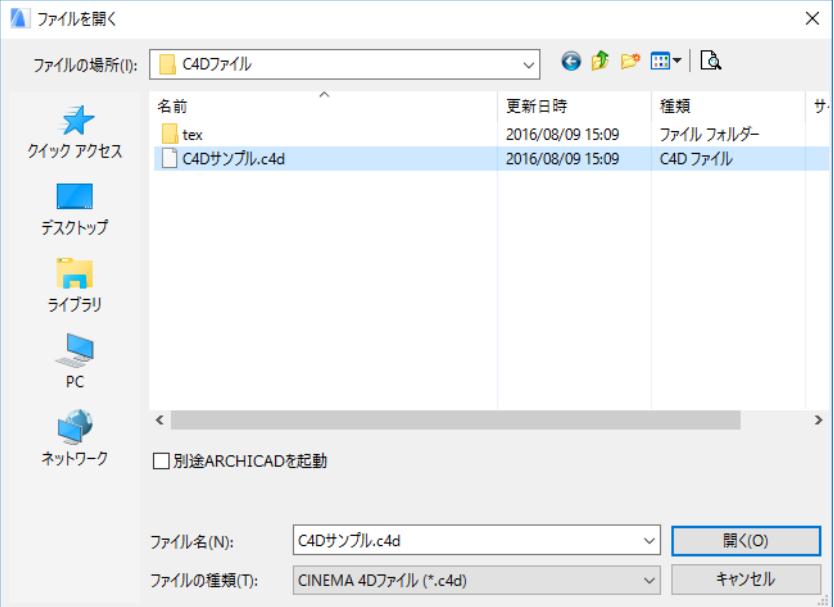

注記:

– インポートが可能なのは CINEMA 4D Melange オプションで保存された CINEMA 4D ファイルのみで す。このオプションは CINEMA 4D の [ 編集 ] → [ 一般設定 ] で表示されるダイアログで設定してくだ さい。

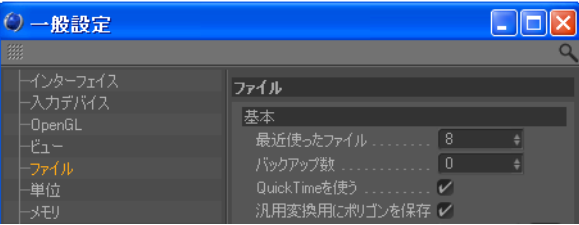

– CINEMA 4D のノードベースの材質は、ARCHICAD ではサポートされていません。このような材質が インポートされると、代わりに、特別に生成された材質が表示されます。

## <span id="page-6-0"></span>使用方法 3:双方向の自由形状モデリング

### ARCHICAD

ARCHICAD プロジェクト内に CINEMA 4D の自由形状が必要になった場合、あるいは CINEMA 4D を使用して 既存 ARCHICAD 要素を修正したい場合、以下の作業を行います:

- 新しい CINEMA 4D オブジェクトを作成するには、3D ウィンドウで作業中に、[ ファイル ] → [ 相互運用 性 ] → [CINEMA 4D] → [ 新しい要素を CINEMA 4D で作成 ] コマンドを使用します。
- 要素を編集するには、3D ウィンドウで要素を選択し、[ 選択した要素を CINEMA 4D で編集 ] コマンドを 使用します。

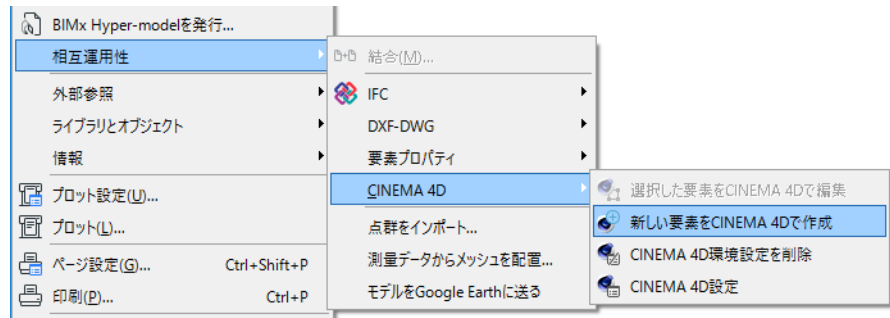

デフォルトでは、コマンドは [ 相互運用性 ] メニューの最下部にありますが、作業環境でカスタマイズもで きます。

どの場合でも、ARCHICAD 上から CINEMA 4D が起動され、3D ウィンドウの内容が変換されます。変換後、 ARCHICAD は [ 同期 ] モードに切り替わります。このモード中は、ARCHICAD で作業することはできず、 CINEMA 4D での作業のみが⾏えます。

注記: 最初の起動の際、CINEMA 4D を手動で指定してください。CINEMA 4D の保存先がコンピューター 上で変更された場合(アップグレードなど)、保存先を [ファイル ]→ [相互運用性 ]→ [CINEMA 4D] → [CINEMA 4D 環境設定を削除 ] で再設定できます。

CINEMA 4D 編集を中止する場合、同期ダイアログの [CINEMA 4D への接続を解除 ] ボタンを押します。この 場合、CINEMA 4D からモデルを変換することはできません。

重要:ARCHICAD とは別個に CINEMA 4D を起動する場合、[ARCHICAD へ再変換 ] コマンドは使用しない でください。変換は以下の場合にのみ使用できます:

- ARCHICAD から CINEMA 4D を起動した
- ARCHICAD は [ 同期 ] モードになっている

接続を復帰するには、以下の操作を行います:

- 1. CINEMA 4D Exchange でシーンを CINEMA 4D Exchange ファイルとして保存します。
- 2. ARCHICAD に切り替えて、3D ウィンドウを開き、[CINEMA 4D で新規オブジェクトを作成 ] コマンドを 使用して CINEMA 4D との接続を⾏います。
- 3. CINEMA 4D で、保存した CINEMA 4D ファイルをマージします。

### CINEMA 4D

ARCHICAD の 3D ウィンドウの内容全体を CINEMA 4D が受信します。

• 編集する要素として選択されていない要素は、[ARCHICAD 環境 ] レイヤー上の [ARCHICAD 環境 ] オブ ジェクトグループに属します。このグループの要素は、CINEMA 4D では半透明になります。これによ り、デザインを正しく配置することができます。この要素への編集は ARCHICAD 上のデータには影響せ ず、ARCHICAD に戻っても変更が反映されません。この要素を編集したい場合、ARCHICAD に戻り、3D ウィンドウで要素を選択して、[CINEMA 4D で選択要素を編集 ] コマンドを使用してください。

• ARCHICAD で [CINEMA 4D で選択要素を編集 ] を使用した場合、選択した要素は ARCHICAD 環境グルー プ外にリストされ、自由に編集できるようになります。オブジェクトは現在の CINEMA 4D Exchange の エクスポート設定に基づいて階層的に整理されます (詳細は ["CINEMA 4D Exchange](#page-8-0) エクスポート / イン [ポート設定](#page-8-0) " をご覧ください)。

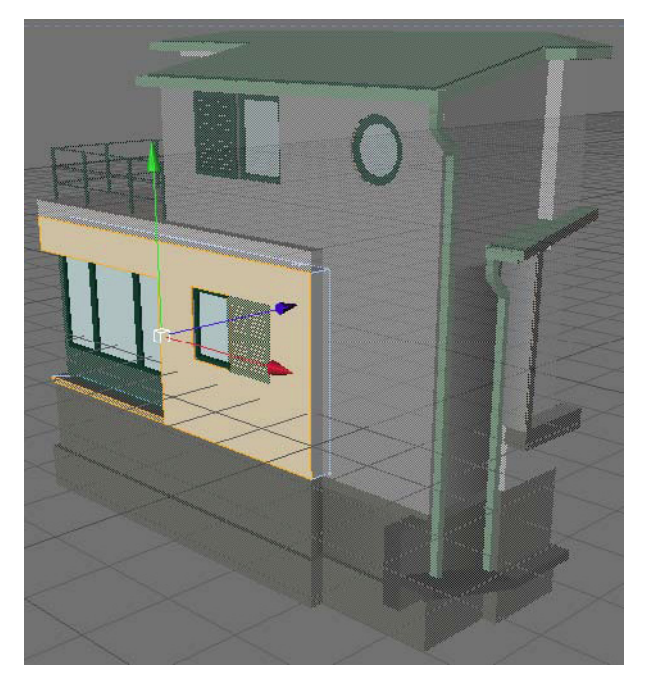

CINEMA 4D デザインが完了後、[ ファイル ] → [ARCHICAD へ送る ] コマンドを使用して、エディタウィンド ウからこの情報を送信して ARCHICAD に戻すことができます。[ARCHICAD へ送る ] では、ARCHICAD へモデ ルを再変換し、CINEMA 4D は次の編集用に開いたままになります。

CINEMA 4D で新規要素を作成した場合、ARCHICAD は CINEMA 4D 上と同じ場所に新規オブジェクトを自動 的に配置します。

CINEMA 4D で選択した要素を編集した場合、元の要素は新しい形状に置き換わります。

CINEMA 4D の材質および形状情報は再変換された GDL オブジェクトに保存され、オブジェクトを再度編集 する際に使用できますが、ARCHICAD 環境の内容は出力のたびに新しく生成されます。

## <span id="page-8-0"></span>CINEMA 4D Exchange エクスポート / インポート設定

A CINEMA 4D設定  $\overline{\phantom{a}}$  $\times$ CINEMA 4Dで要素をグループ化する方法を選択してくださ  $\mathbf{U}$ ◉ クラス別(壁、スラブなど) ○材質別 オプション内容: ☑カメラ 図形スケール:  $|1.00$ デフォルトに戻す キャンセル  $OK$ 

ファイル→ [ 相互運用性 ] → [CINEMA 4D] から [CINEMA 4D 設定 ] を開きます。

### グループ化オプション

ARCHICAD 要素は [ クラス別 ] または [ 材質別 ] でエクスポートできます。両方とも、要素のポリゴンは階層 グループから除外されます。CINEMA 4D で静止画像を作成する場合は、[ 材質別 ] オプションを使用してく ださい。使用されている全ての材質は、非常に単純な構造に、リンクされたポリゴンと共に個別のグループ を形成します。これにより、関連する表面の材質を変更することは簡単な作業となります。 自由形状モデリングには、[ クラス別 ] を使用します。これは簡単な要素編集の自由度を提供します。全て の要素はタイプと要素 ID によってグループ化されます。

### カメラ

[ カメラ ] オプションは存在する全てのカメラをプロジェクトからエクスポートします。

注記:エクスポートされたファイルは次の項目を含みます:

- ソリッド編集の結果を含む、表示レイヤーのモデル形状
- 変換された材質
- ARCHICAD の 3D ウィンドウのカメラビューとカメラ位置
- ランプ

シーン更新機能は CINEMA 4D R11.027 バージョンまたはそれ以降でご使用できます。

アドオンはファイルと同じ場所に [tex] というフォルダを作成し、Cinema 4D がファイルを正しく読んで開 くのに必要な全てのデータ(材質テクスチャなど)が含まれます。このフォルダは削除しないでください。

## <span id="page-9-0"></span>要素設定

### <span id="page-9-1"></span>材質

材質は最初の出力時に CINEMA 4D マテリアルに変換され、CINEMA 4D マテリアルは全ての再変換時に材質 に変換されます。ARCHICAD および CINEMA 4D では材質のモデリング手法が異なるため、変換でデータが 失われる場合もあります。ただし、オブジェクトを一度 CINEMA 4D で編集あるいは作成し、GDL オブジェ クトに変換した場合、GDL オブジェクトのパラメーターは CINEMA 4D マテリアル設定を含むため、以降の 自由形状編集過程ではデータが失われることはありません。

注記:

- ビットマップテクスチャの場合、ビットマップ画像は CINEMA 4D プロジェクトファイルと同じ場所 の [tex] フォルダに保存されます。オブジェクトでテクスチャが欠落することを避けるため、この フォルダおよび内容を削除しないでください。
- CINEMA 4D のノードベースの材質は、ARCHICAD ではサポートされていません。このような材質が インポートされると、代わりに、特別に生成された材質が表示されます。

ARCHICAD および CINEMA 4D ではテクスチャの投影方法が異なりますが、投影は出力時に変換されます。 CINEMA 4D ポリゴンオブジェクトには UVW マッピング情報も保存されているので、変換されたテクスチャ 投影が適切でない場合、オブジェクトのテクスチャタブの投影で [UVW マッピング ] を選択してください。 ARCHICAD でソリッドとして扱われるオブジェクトでは、UVW マッピングではなく投影テクスチャを使用 してください。ソリッド編集を⾏っている GDL オブジェクトのテクスチャは投影の場合にのみ正しく表示 されます。作成したオブジェクトが ARCHICAD でソリッド編集されない場合、UVW マッピングテクスチャ を使用して、再変換された GDL オブジェクトのモデル動作設定で [ テクスチャを保持 ] を選択します (「[ARCHICAD オブジェクト表示設定](#page-12-0)」を参照)。

#### 制限事項:

- 要素のポリゴンが階層内で [ 材質別 ] にグループ化される場合、UVW マッピングのみがテクスチャ投影 に使用されます。
- 現在のバージョンでは材質のベーシックレンダリングエンジン設定のみを使用していることにご注意く ださい。反射はベーシックレンダリングエンジンでは対応していないため、出力過程は光沢の高い材質 を鏡面反射性のあるものとして扱い、光沢の低い材質は反射の光特性のある CINEMA 4D 材質に変換され ます。

## <span id="page-9-2"></span>ARCHICAD オブジェクトのホットスポット

ホットスポットが CINEMA 4D で定義されていない場合、ARCHICAD のデフォルトホットスポットが再変換 された GDL オブジェクトに表示されます。デフォルトを無視して、以下の手順でカスタムホットスポット を定義できます:

1. CINEMA 4D で Null オブジェクトを作成して、名前を「ホットスポット」に変更します。

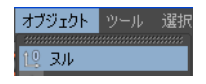

2. 編集ウィンドウで配置したい場所に移動させます。

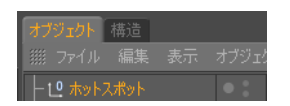

ARCHICAD GDL オブジェクトでは 3D ホットスポットとして変換され、CINEMA 4D ホットスポットと同じ場 所に配置されます。

## <span id="page-11-0"></span>オブジェクトのエッジステータス

オブジェクトポリゴンのエッジのスムージングを制御できます。

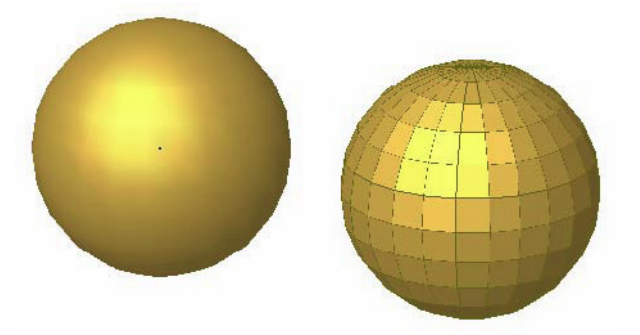

2 つの隣接するポリゴンがエッジでスムーズ化される角度を調整するには、以下のことを行います:

- 1. CINEMA 4D でオブジェクトを選択します。
- 2. コンテキストメニューで、CINEMA 4D タグから [ フォン ] タグを選択します。

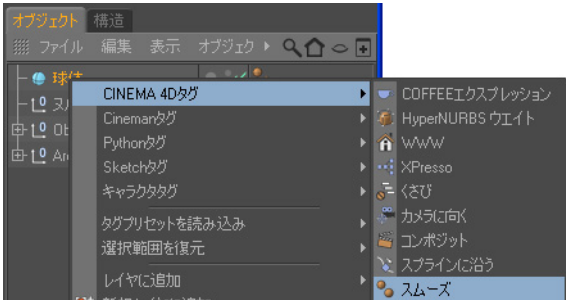

3. オブジェクトマネージャで表示されるタグマーカーをクリックします。

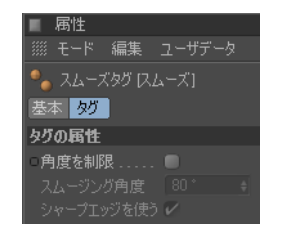

4. 角度制限をオンにして、角度を設定します。入力された数字が2つの面が互いに大してスムージングさ れる最大角度となります。

## <span id="page-11-1"></span>オブジェクトのポリゴン数

CINEMA 4D オブジェクトのポリゴン数は ARCHICAD のスピードに大きな影響を与えます。ポリゴン数の確 認方法:

- 1. オブジェクトマネージャで ARCHICAD 環境以外の全てのオブジェクトを選択します。
- 2. [ オブジェクト情報 ] を選択します。

3. ポリゴン数が表示されるダイアログに表示されます。

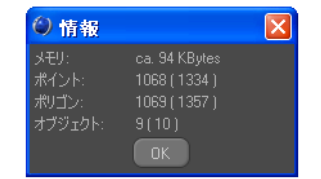

オブジェクトのポリゴン数が少ないほど、ARCHICAD が早くなります。オブジェクトが大きすぎる場合、 ARCHICAD へオブジェクトを再変換する前に、CINEMA 4D でポリゴン数を少なくする方法が幾つかありま す:

• 最適コマンドで⼊力された限界値より近いポリゴン / 点 / 辺が削除されます。

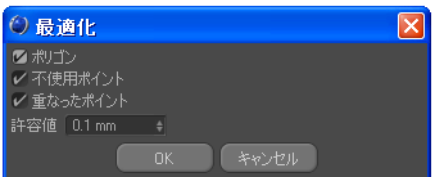

• ポリゴン削除デーフォマで、適用されるオブジェクトのポリゴン数を少なくできます。

検証によると、20,000 ポリゴン以下のオブジェクトは ARCHICAD で問題なく機能します。複数オブジェク トを配置すると計算時間は増加します。

## <span id="page-12-0"></span>ARCHICAD オブジェクト表示設定

作成された CINEMA 4D オブジェクトの平面図シンボルは以下のオブジェクト設定を使用して ARCHICAD で 調整できます:

1. 平面図表示 5 つのオプションから選択します。

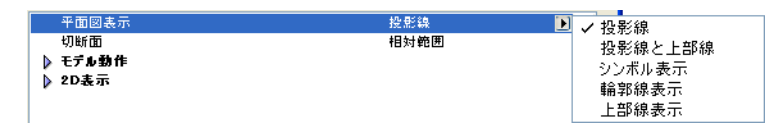

- 2. モデル動作 デフォルトでは、CINEMA 4D から再変換されるオブジェクトは 2 つの 3D 形状モデルを含 みます。パフォーマンス問題の原因となるようなプロジェクト内の形状重複を避けるには、この動作の 1 つを選択してください:
	- ソリッドモデルはソリッド編集で使用できますが、表示できる材質に制限があり、テクスチャが CINEMA 4D で使用されるものと異なる可能性があります。
	- テクスチャモデルは CINEMA 4D でオブジェクトのサーフェスに割り当てたカスタムテクスチャ情報 を保持し、表示されるテクスチャの正確性は ARCHICAD のベーシックレンダリングエンジンにのみ 制限されます。

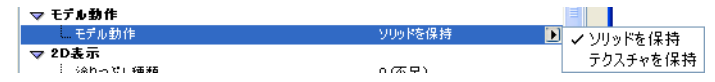

3. 2D 表示 選択された平面図表示に応じて、異なるパラメーターがリストされます。

## <span id="page-13-0"></span>要素の依存性

窓と窓が配置されている壁など、特定の ARCHICAD 要素は相互に関連しています。このような要素を CINEMA 4D で編集すると、関連した要素は以下のように動作します:

### 壁の編集

ドア / 窓を含む壁を選択した場合、それらの要素は CINEMA 4D でも編集が可能です。CINEMA 4D から再変 換する際、壁とドア / 窓の両方が GDL オブジェクトの一部となります。

### ドアおよび窓の編集

ドア / 窓を選択し CINEMA 4D で編集する場合、選択したドア / 窓のみが編集可能な要素として変換されま す。

このようなドア / 窓が CINEMA 4D から再変換されると、元となる壁の開口は削除されます。新しい単純開 口を手動で配置してください。新規 GDL オブジェクトは CINEMA 4D と同じ場所に配置されます。

2 つのドア / 窓を同時に編集した場合、別の壁に配置されていても 1 つの GDL オブジェクトとして再変換さ れます。